# **SSYAMAHA S90 XS/S70 XS Editor S90 XS/S70 XS Editor Installationshandbuch Installationshandbuch**

## **ACHTUNG**

## **SOFTWARE-LIZENZVEREINBARUNG**

BITTE LESEN SIE SORGFÄLTIG DIESE LIZENZVEREINBARUNG ("VEREINBARUNG"), BEVOR SIE DIE SOFTWARE BENUTZEN. DER GEBRAUCH DIESER SOFTWARE IST IHNEN NUR GEMÄSS DEN BEDINGUNGEN UND VORAUSSETZUNGEN DIESER VEREINBARUNG GESTATTET. DIES IST EINE VEREINBARUNG ZWISCHEN IHNEN (ALS PRIVATPERSON ODER ALS NATÜRLICHE PERSON) UND DER YAMAHA CORPORATION ("YAMAHA").

DURCH DAS HERUNTERLADEN, INSTALLIEREN, KOPIEREN ODER ANDERWEITIGE VERWENDEN DIESER SOFTWARE BRINGEN SIE ZUM AUSDRUCK, AN DIE BEDINGUNGEN DIESER LIZENZ GEBUNDEN ZU SEIN. WENN SIE MIT DEN BEDINGUNGEN NICHT EINVERSTANDEN SIND, FÜHREN SIE KEINEN DOWNLOAD, KEINE INSTALLATION UND KEINEN KOPIERVORGANG DIESER SOFTWARE AUS, UND VERWENDEN SIE SIE IN KEINER ANDEREN WEISE. FALLS SIE DIE SOFTWARE BEREITS HERUNTERGELADEN ODER INSTALLIERT HABEN UND NICHT MIT DEN BEDINGUNGEN EINVERSTANDEN SIND, LÖSCHEN SIE DIE SOFTWARE UMGEHEND.

#### **1. GEWÄHRUNG EINER LIZENZ UND COPYRIGHT**

Yamaha gewährt Ihnen hiermit das Recht, eine einzige Kopie der mitgelieferten Software-Programme und Daten ("SOFTWARE") zu nutzen. Der Begriff SOFTWARE umfasst alle Updates der mitgelieferten Software und Daten. Die SOFTWARE gehört Yamaha bzw. den Yamaha-Lizenzgebern und ist durch die entsprechenden Copyright-Gesetze und internationalen Abkommen geschützt. Sie haben zwar das Recht, Besitzansprüche auf die durch den Gebrauch der SOFTWARE erstellten Daten zu erheben, doch die SOFTWARE selbst bleibt weiterhin durch das entsprechende Copyright geschützt.

- **Sie dürfen** die SOFTWARE auf Ihrem/Ihren Computer(n) verwenden.
- **Sie dürfen** ausschließlich zu Backup-Zwecken eine Kopie der SOFTWARE in maschinenlesbarer Form erstellen, wenn sich die SOFTWARE auf einem Medium befindet, welches eine solche Sicherungskopie erlaubt. Auf der erstellten Sicherungskopie müssen Sie den Urheberrechtshinweis von Yamaha und alle anderen Eigentumsrechte der die SOFTWARE betreffenden Hinweise wiedergeben.
- **Sie dürfen** dauerhaft all Ihre Rechte an der SOFTWARE an Dritte übertragen, jedoch nur, falls Sie keine Kopien zurückbehalten und der Empfänger die Lizenzvereinbarung liest und dieser zustimmt.

#### **2. BESCHRÄNKUNGEN**

- **Sie dürfen nicht** die SOFTWARE einem Reverse Engineering unterziehen, sie dekompilieren oder auf andere Weise an deren Quell-Code gelangen.
- Es ist Ihnen **nicht gestattet**, die SOFTWARE als Ganzes oder teilweise zu vervielfältigen, zu modifizieren, zu ändern, zu vermieten, zu verleasen oder auf anderen Wegen zu verteilen oder abgeleitete Produkte aus der SOFTWARE zu erstellen.
- **Sie dürfen nicht** die SOFTWARE elektronisch von einem Computer auf einen anderen übertragen oder sie in ein Netzwerk mit anderen Computern einspeisen.
- **Sie dürfen nicht** die SOFTWARE verwenden, um illegale oder gegen die guten Sitten verstoßende Daten zu verbreiten.
- **Sie dürfen nicht** auf dem Gebrauch der SOFTWARE basierende Dienstleistungen erbringen ohne die Erlaubnis der Yamaha Corporation.

Urheberrechtlich geschützte Daten, einschließlich, aber nicht darauf beschränkt, MIDI-Songdateien, die mithilfe dieser SOFTWARE erstellt werden, unterliegen den nachfolgenden Beschränkungen, die vom Benutzer zu beachten sind.

- Die mithilfe dieser SOFTWARE erhaltenen Daten dürfen ohne Erlaubnis des Urheberrechtsinhabers nicht für kommerzielle Zwecke verwendet werden.
- Die mithilfe dieser SOFTWARE erhaltenen Daten dürfen nicht dupliziert, übertragen, verteilt oder einem öffentlichen Publikum vorgespielt oder dargeboten werden, es sei denn, es liegt eine Genehmigung durch den Inhaber der Urheberrechte vor.
- Weder darf die Verschlüsselung der mithilfe dieser SOFTWARE erhaltenen Daten entfernt, noch darf das elektronische Wasserzeichen ohne Genehmigung des Inhabers der Urheberrechte verändert werden.

#### **3. BEENDIGUNG DES VERTRAGSVERHÄLTNISSES**

Diese Lizenzvereinbarung tritt am Tag des Erhalts der SOFTWARE in Kraft und bleibt bis zur Beendigung wirksam. Wenn eines der Urheberrechtsgesetze oder eine Maßgabe dieser Vereinbarung verletzt wird, endet die Vereinbarung automatisch und sofort ohne Vorankündigung durch Yamaha. In diesem Fall müssen Sie die lizenzierte SOFTWARE und die mitgelieferten Unterlagen und alle Kopien davon unverzüglich vernichten.

#### **4. BESCHRÄNKTE GARANTIE AUF DIE SOFTWARE**

Sie erkennen ausdrücklich an, dass der Gebrauch der SOFTWARE ausschließlich auf eigene Gefahr erfolgt. Die SOFTWARE und ihre Anleitungen werden Ihnen ohne Mängelgewähr oder andere Garantien zur Verfügung gestellt. UNGEACHTET DER ANDEREN BESTIMMUNGEN DIESER LIZENZVEREINBARUNG WERDEN VON YAMAHA KEINE AUSDRÜCKLICHEN ODER STILLSCHWEIGENDEN GARANTIEN HINSICHTLICH DIESER SOFTWARE ÜBERNOMMEN, EINSCHLIESSLICH, ABER NICHT BESCHRÄNKT AUF STILLSCHWEIGENDE GARANTIEN FÜR ALLGEMEINE GEBRAUCHSTAUGLICHKEIT ODER DIE TAUGLICHKEIT FÜR EINEN BESTIMMTEN EINSATZZWECK ODER DIE NICHTVERLETZUNG DER RECHTE DRITTER. BESONDERS, ABER OHNE DAS OBENGENANNTE

EINZUSCHRÄNKEN, GARANTIERT YAMAHA NICHT, DASS DIE SOFTWARE IHRE ANSPRÜCHE ERFÜLLT, DASS DER BETRIEB DER SOFTWARE OHNE UNTERBRECHUNGEN ODER FEHLERFREI ERFOLGT ODER DASS FEHLER IN DER SOFTWARE BESEITIGT WERDEN.

#### **5. HAFTUNGSBESCHRÄNKUNG**

YAMAHA GEHT DIE NACHFOLGEND SPEZIFIZIERTE VERPFLICHTUNG EIN, DIE VERWENDUNG DER SOFTWARE UNTER DEN GENANNTEN BEDINGUNGEN ZU ERLAUBEN. YAMAHA ÜBERNIMMT IHNEN GEGENÜBER ODER GEGENÜBER DRITTEN IN KEINEM FALL DIE HAFTUNG FÜR IRGENDWELCHE SCHÄDEN EINSCHLIESSLICH, JEDOCH NICHT BESCHRÄNKT AUF DIREKT ODER BEILÄUFIG ENTSTANDENE SCHÄDEN ODER FOLGESCHÄDEN, AUFWENDUNGEN, ENTGANGENE GEWINNE, DATENVERLUSTE ODER ANDERE SCHÄDEN, DIE INFOLGE DER VERWENDUNG, DES MISSBRAUCHS ODER DER UNMÖGLICHKEIT DER VERWENDUNG DER SOFTWARE ENTSTEHEN KÖNNEN, SELBST WENN YAMAHA ODER EIN AUTORISIERTER HÄNDLER AUF DIE MÖGLICHKEIT SOLCHER SCHÄDEN AUFMERKSAM GEMACHT WURDE. In keinem Fall überschreiten Ihre Ansprüche gegen Yamaha aufgrund von Schäden, Verlusten oder Klageansprüchen (aus Vertrag, Schadensersatz oder anderen) den Kaufpreis der SOFTWARE.

#### **6. SOFTWARE DRITTER**

Möglicherweise werden der SOFTWARE Daten und Software Dritter beigefügt ("SOFTWARE DRITTER"). Wenn in der schriftlichen Dokumentation oder der die Software begleitenden elektronischen Daten irgendwelche Software und Daten von Yamaha als SOFTWARE DRITTER bezeichnet wird, erkennen Sie die Bestimmungen aller mit der SOFTWARE DRITTER mitgelieferten Vereinbarungen an und erkennen an, dass der Hersteller der SOFTWARE DRITTER verantwortlich ist für etwaige Garantien oder Haftungen für die SOFTWARE DRITTER. Yamaha ist in keiner Weise verantwortlich für die SOFTWARE DRITTER oder deren Gebrauch durch Sie.

- Yamaha gibt keine ausdrücklichen Zusicherungen und vertraglichen Haftungen bezüglich der SOFTWARE DRITTER. ZUSÄTZLICH VERNEINT YAMAHA AUSDRÜCKLICH ALLE STILLSCHWEIGENDEN GARANTIEN, EINSCHLIESSLICH, ABER NICHT BESCHRÄNKT AUF, STILLSCHWEIGENDE GARANTIEN AUF ALLGEMEINE GEBRAUCHSTAUGLICHKEIT ODER DIE TAUGLICHKEIT FÜR EINEN BESTIMMTEN ZWECK der SOFTWARE DRITTER.
- Yamaha bietet Ihnen keinen Service oder Hilfestellung zu der SOFTWARE DRITTER.
- Yamaha übernimmt Ihnen gegenüber oder gegenüber Dritten in keinem Fall die Haftung für irgendwelche Schäden einschließlich, jedoch nicht beschränkt, auf direkt oder beiläufig entstandene Schäden oder Folgeschäden, Aufwendungen, entgangene Gewinne, Datenverluste oder andere Schäden, die infolge der Verwendung, des Missbrauchs oder der Unmöglichkeit der Verwendung der SOFTWARE DRITTER entstehen können.

#### **7. ALLGEMEINES**

Diese Vereinbarung ist im Einklang mit dem japanischen Recht zu interpretieren und wird von diesem beherrscht, ohne einen Bezug auf jegliche Prinzipien eines Rechtskonflikts herzustellen. Alle Rechtsstreitigkeiten und -verfahren sind am Tokyo District Court in Japan durchzuführen. Falls aus irgendeinem Grund Teile dieser Lizenzvereinbarung von einem zuständigen Gericht für unwirksam erklärt werden sollten, dann sollen die übrigen Bestimmungen der Lizenzvereinbarung weiterhin voll wirksam sein.

#### **8. VOLLSTÄNDIGKEIT DER VEREINBARUNG**

Diese Lizenzvereinbarung stellt die Gesamtheit der Vereinbarungen in Bezug auf die SOFTWARE und alle mitgelieferten schriftlichen Unterlagen zwischen den Parteien dar und ersetzt alle vorherigen oder gleichzeitigen schriftlichen oder mündlichen Übereinkünfte oder Vereinbarungen in Bezug auf diese Thematik. Zusätze oder Änderungen dieser Vereinbarung sind nicht bindend, wenn Sie nicht von einem vollständig authorisierten Repräsentanten von Yamaha unterzeichnet sind.

## **Besondere Hinweise**

- Das Programm und dieses Installationshandbuch sind im Sinne des Urheberrechts alleiniges Eigentum der Yamaha Corporation.
- Bitte lesen Sie sich vor der Installation des Programms die Software-Lizenzvereinbarung am Anfang dieses Installationshandbuchs sorgfältig durch.
- Das Kopieren der Software und die Reproduktion dieses Installationshandbuchs, in welcher Form auch immer, in Teilen oder als Ganzes, sind nur mit schriftlicher Genehmigung des Herstellers erlaubt und sonst ausdrücklich verboten.
- Yamaha leistet keinerlei Garantie hinsichtlich der Benutzung des Programms und der zugehörigen Dokumentation und übernimmt keine Verantwortung für die Ergebnisse der Benutzung dieses Installationshandbuchs oder des Programms.
- Zukünftige Aktualisierungen von Anwendungs- und Systemsoftware sowie jede Änderung der technischen Daten und Funktionen werden auf der folgenden Website bekannt gegeben. <http://www.yamahasynth.com/download/>
- Die in diesem Installationshandbuch abgebildeten Bildschirmdarstellungen dienen nur der Veranschaulichung und können von der auf Ihrem Computer angezeigten Darstellung abweichen.
- Das Kopieren von im Handel erhältlichen Musikdaten (einschließlich, jedoch ohne darauf beschränkt zu sein, MIDI- und/oder Audio-Daten) ist mit Ausnahme für den privaten Gebrauch strengstens untersagt.
- Windows ist ein eingetragenes Warenzeichen der Microsoft<sup>®</sup> Corporation.
- Apple und Macintosh sind in den USA und anderen Ländern als Warenzeichen von Apple Inc. eingetragen.
- FireWire und das FireWire-Symbol sind in den USA und anderen Ländern als Warenzeichen von Apple, Inc. eingetragen. Das FireWire-Logo ist ein Warenzeichen der Firma Apple, Inc.
- Steinberg und Cubase sind eingetragene Warenzeichen der Steinberg Media Technologies GmbH.
- Die in diesem Installationshandbuch erwähnten Firmen- und Produktnamen sind Warenzeichen bzw. eingetragene Warenzeichen der betreffenden Firmen.

### **Vorsichtsmaßregeln bei Verwendung der USB-TO-HOST-Buchse**

Beachten Sie beim Anschließen des Computers an die USB-TO-HOST-Buchse die folgenden Punkte. Andernfalls kann der Computer hängen bleiben, und es können Daten zerstört werden oder sogar verloren gehen. Sollte der Computer oder das Instrument einfrieren, so schalten Sie bitte das Instrument aus bzw. starten Sie den Computer neu.

#### • Beenden Sie vor dem Anschließen des Computers an der USB-TO-HOST-Buchse den Energiesparmodus des Computers (z. B. Ruhezustand, Schlafmodus, Standby). **VORSICHT**

- Schließen Sie den Computer an der USB-TO-HOST-Buchse an, bevor Sie das Instrument einschalten.
- Führen Sie die folgenden Schritte aus, bevor Sie das Instrument ein-/ausschalten oder das USB-Kabel an der USB-TO-HOST-Buchse anschließen bzw. von dieser abziehen.
	- Beenden Sie alle Anwendungen.
	- Vergewissern Sie sich, dass vom Instrument keine Daten übertragen werden. (Nur durch das Spielen von Noten auf der Tastatur oder durch die Wiedergabe eines Songs werden Daten übertragen.)
- Während ein USB-Gerät an das Instrument angeschlossen ist, sollten Sie zwischen diesen Vorgängen mindestens sechs Sekunden warten: (1) wenn Sie das Instrument aus- und wieder einschalten, oder (2) wenn Sie das USB-Kabel einstecken und wieder abziehen oder umgekehrt.

## **S90 XS/S70 XS Editor**

S90 XS/S70 XS Editor ist ein praktisches Werkzeug zum Bearbeiten und Speichern der verschiedenen Parameter Ihres S90 XS/S70 XS-Instruments. Dazu gehören die Voice- und Mixing-Parameter (bearbeitet im Voice- bzw. Multi-Modus des S90 XS/S70 XS) wie z. B. Lautstärke, Panoramaposition, Hüllkurve, Grenzfrequenz und weitere Einstellungen. Dank der leicht verständlichen grafischen Oberfläche der Software können Sie nahezu jeden der verschiedenen Parameter des S90 XS/S70 XS direkt von Ihrem Computer aus bearbeiten – indem Sie mit der Maus die virtuellen Dreh- und Schieberegler und Tasten bewegen und mit der Computertastatur Werte direkt eingeben. Schließlich können Sie alle vorgenommenen Änderungen auf Ihrem Computer speichern oder an das S90 XS/S70 XS-Instrument übertragen. Sie können S90 XS/S70 XS Editor als Plug-In für die nachstehende Software verwenden.

#### **• Studio Manager**

**• Mit Studio Connections kompatible DAW-Software**

## **Installation der Software**

Der tatsächliche Installationsvorgang und die Verwendung der Software unterscheiden sich je nach dem von Ihnen verwendeten Betriebssystem. Befolgen Sie daher die Installationsanleitung Ihres Betriebssystems.

- **1** Vergewissern Sie sich, dass das System den Betriebsanforderungen des jeweiligen Software-Programms entspricht ................................................... Seite 4
- **2** Installieren Sie den passenden Treiber auf dem Computer ...................... Seite 5
- **3** Installieren Sie Studio Manager und S90 XS/S70 XS Editor ..................... Seite 6
- **4** Starten Sie zunächst Studio Manager und dann S90 XS/S70 XS Editor............ Seite 8

Informationen zu den nachfolgenden Vorgehensweisen finden Sie in der PDF-Anleitung, die Sie über das Menü [HELP] (Hilfe) des jeweiligen Software-Programms erreichen.

## **Minimale Systemvoraussetzungen**

<span id="page-3-0"></span>Die nachfolgend angegebenen Systemanforderungen können je nach Betriebsystemversion geringfügig abweichen.

### **Windows**

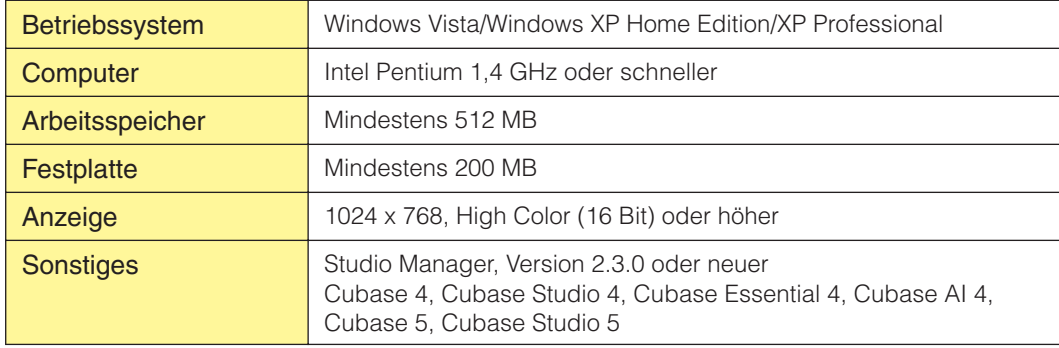

### **Macintosh**

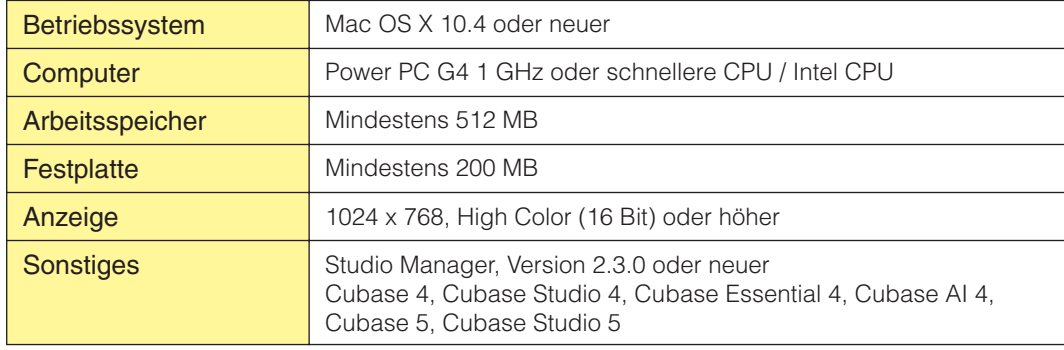

Beachten Sie, dass die Software häufig aktualisiert wird und die Systemanforderungen Änderungen unterliegen. Informationen zur neuesten Version der einzelnen Programme und zu ihren Systemanforderungen finden Sie auf der folgenden Website: <http://www.yamahasynth.com>/ **HINWEIS**

Die Systemanforderungen können je nach dem auf dem Computer verwendeten Betriebsystem geringfügig abweichen. Wenn Sie S90 XS/S70 XS Editor als Plug-In innerhalb eines DAW-Programms verwenden, beachten Sie die Mindestanforderungen für die verwendete DAW-Software sowie die oben angegebenen Mindestanforderungen für S90 XS/S70 XS Editor.

### **Software-Installation**

Um S90 XS/S70 XS Editor verwenden zu können, müssen Sie die folgenden Software-Programme installieren. Folgen Sie den nachstehenden Anweisungen für die jeweilige zu installierende Software.

- **• USB-MIDI Driver**
- **• Studio Manager**
- **• S90 XS/S70 XS Editor**

### <span id="page-4-0"></span>**Installation des USB-MIDI Driver**

Um Yamaha-Geräte über eine USB-Verbindung vom Computer aus steuern zu können, müssen Sie zunächst den USB-MIDI-Treiber installieren. Der USB-MIDI Driver ist erforderlich, wenn Sie MIDI-Daten über eine USB-Verbindung zwischen einer DAW-Software auf dem Computer und dem S90 XS/S70 XS übertragen möchten.

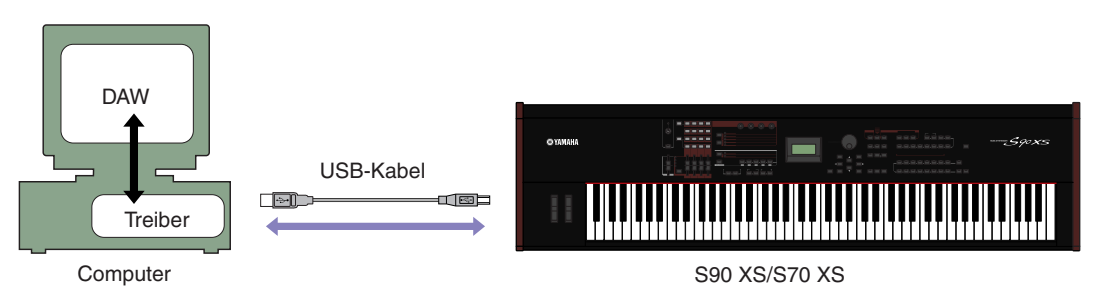

Beachten Sie in jedem Fall die folgende Website für die Installation und aktuelle Informationen zum USB-MIDI Driver. [http://www.global.yamaha.com/download/usb\\_midi/](http://www.global.yamaha.com/download/usb_midi/)

S90 XS/S70 XS Editor kann nicht über eine MIDI-Verbindung genutzt werden. **HINWEIS**

### **Installation von Studio Manager**

Studio Manager ist eine plattformübergreifende Anwendung, mit deren Hilfe Sie mehrere Editoren zur Fernbedienung von Yamaha-Geräten verwenden sowie die Editor-Einstellungen für den sofortigen Abruf speichern können.

Spezielle Anweisungen zur Verwendung der Software finden Sie in der PDF-Anleitung, die Sie in Studio Manager und den jeweiligen Editoren über das Menü [HELP] aufrufen können.

Die neueste Version von Studio Manager können Sie von der folgenden Website herunterladen. Spezielle Anweisungen zur Installation finden Sie in dem Installationshandbuch, das in der heruntergeladenen Datei enthalten ist. <http://www.yamahasynth.com/download/>

### **Installation von S90 XS/S70 XS Editor**

Um die S90 XS/S70 XS Editor-Programme zu installieren, gehen Sie wie folgt vor.

### **[Windows]**

**1** Nachdem die komprimierte, heruntergeladene Datei korrekt entpackt wurde, doppelklicken Sie auf die Datei "setup.exe".

Das Setup-Dialogfenster für S90 XS/S70 XS Editor erscheint.

**2** Folgen Sie den Anweisungen auf dem Bildschirm, um die Software zu installieren.

### **[Macintosh]**

- **1** Nachdem die komprimierte, heruntergeladene Datei korrekt entpackt wurde, doppelklicken Sie auf die Datei "install S90 XS \_ S70 XS Editor.pkg". Das Setup-Dialogfenster für S90 XS/S70 XS Editor erscheint.
- **2** Folgen Sie den Anweisungen auf dem Bildschirm, um die Software zu installieren.

Wenn S90 XS/S70 XS Editor und weitere erforderliche Software installiert wurde, können Sie S90 XS/S70 XS Editor starten. Sie müssen S90 XS/S70 XS Editor aus dem Studio-Manager-Fenster heraus starten. Näheres über Studio Manager oder zum Starten und Einrichten von Studio Manager erfahren Sie unter "Erste Schritte" auf [Seite 7.](#page-6-0)

## **Windows-Software-Deinstallation (Entfernen der installierten Anwendung)**

So entfernen Sie die installierten Editoren und Studio Manager unter Windows:

Klicken Sie nacheinander auf [Start] → [Systemsteuerung] → [Programme hinzufügen oder entfernen] → "Programme ändern oder entfernen", markieren Sie die zu entfernende Anwendung, und klicken Sie auf [Ändern/ Entfernen…].

Folgen Sie den Anweisungen auf dem Bildschirm, um die Anwendung zu entfernen.

Je nach Betriebssystem können die Namen von Schaltflächen oder Menüs anders lauten. **HINWEIS**

## **Erste Schritte**

## <span id="page-6-0"></span>**Studio Manager und Recall-Funktion – Übersicht**

Studio Manager ist eine plattformübergreifende Anwendung, mit deren Hilfe Sie mehrere Editoren zur Fernbedienung von Yamaha-Geräten verwenden sowie die Editor-Einstellungen für den sofortigen Abruf speichern können. Sie können Studio Manager als eigenständige Anwendung oder als Plug-In zu DAW- (Digital Audio Workstation) / Sequenzer-Anwendungen ausführen, die mit Studio Connections kompatibel sind, wie z. B. Cubase SX 3 oder eine neuere Version. In beiden Fällen ist die Grundfunktionalität dieselbe. Die neuesten Informationen zu den kompatiblen DAW-Anwendungen finden Sie auf der folgenden Website. <http://www.studioconnections.org/>

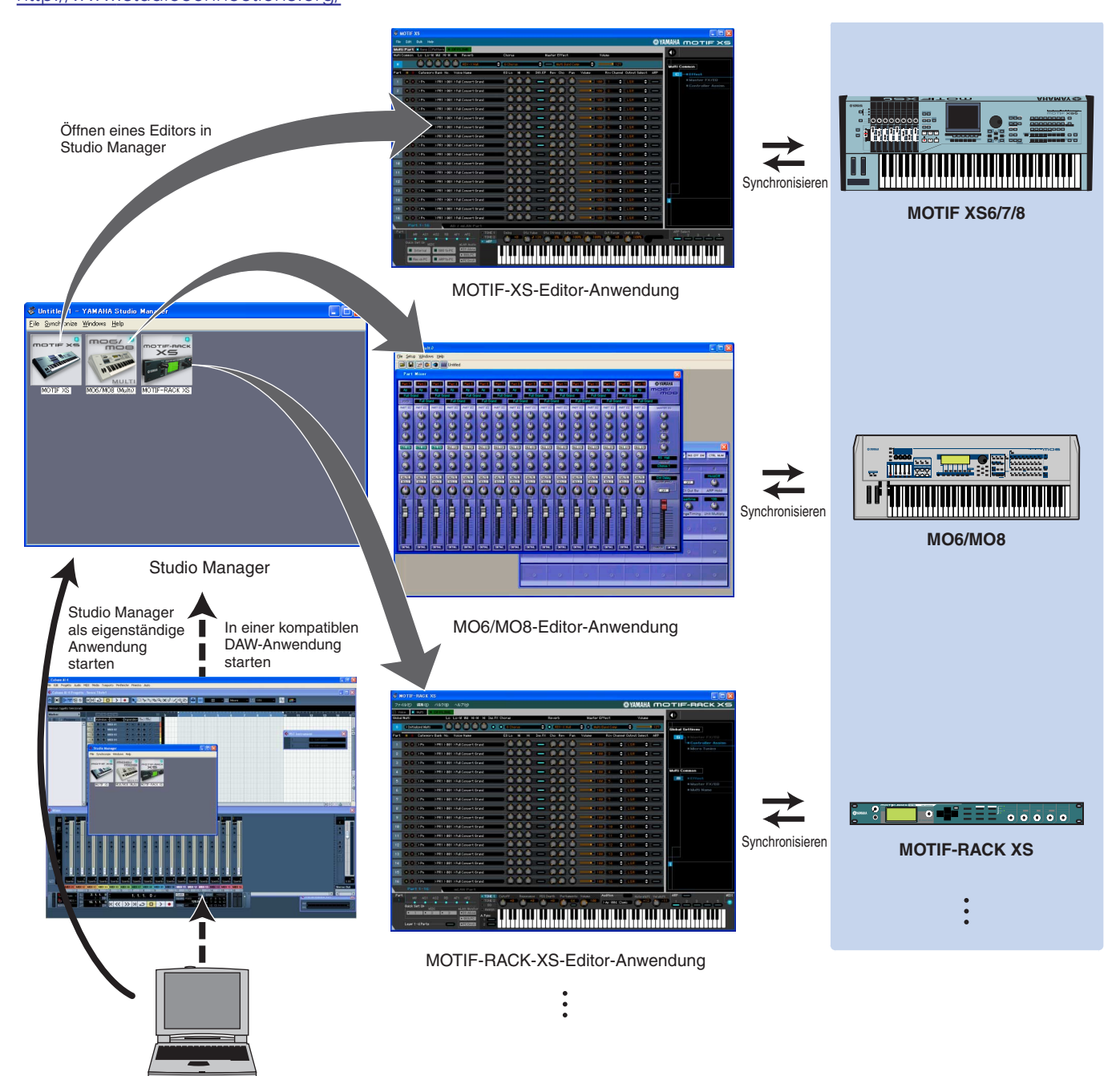

Die Einstellungen der einzelnen Editoren können gespeichert und in Studio Manager oder in der DAW-Anwendung gemeinsam geladen werden. Anders ausgedrückt: Sie können die Einstellungen für Ihr gesamtes System mit einem einzigen Bedienvorgang ändern, indem Sie in Studio Manager oder in Ihrer DAW-Anwendung die Einstellungen für mehrere Geräte aufrufen. Diese Möglichkeit wird "Recall" genannt.

Einstellungsdateien können Sie entweder in Studio Manager speichern, um die Einstellungen mehrerer Geräte gleichzeitig abzurufen, oder Sie speichern sie in einem einzelnen Editor, um nur die Einstellungen dieses Geräts abzurufen. Wenn Sie Einstellungen in Ihrer DAW-Anwendung speichern, werden die Studio-Manager-Einstellungen zusammen mit der DAW-Anwendungsdatei gespeichert und können auf dieselbe Weise abgerufen werden.

## **Starten und Einrichten von Studio Manager**

Sie müssen das folgende Setup ausführen, um die Editoren im Studio Manager verwenden zu können.

- **1** Starten Sie Studio Manager.
	- Beim Starten aus einer mit Studio Connections kompatiblen DAW-Software heraus: Näheres finden Sie in der Bedienungsanleitung Ihrer DAW-Software. Die folgenden Bedienungsschritte gelten für Cubase 4. Wählen Sie im Menü [Geräte] von Cubase 4 den Befehl [Yamaha Studio Manager], um das Studio-Manager-Fenster zu öffnen.
	- Beim Starten als eigenständige Anwendung: Windows: Klicken Sie auf die Schaltfläche [Start], bewegen Sie den Cursor auf [Programme (Alle Programme)] → [YAMAHA Studio Manager], und klicken Sie dann auf [Studio Manager].

Mac OS X: Öffnen Sie nacheinander die Ordner "Programme" → "YAMAHA" → "Studio Manager", und doppelklicken Sie auf "SM2".

**2** Wenn das Symbol von S90 XS/S70 XS Editor nicht im Workspace des Studio-Manager-Fensters erscheint, fügen Sie S90 XS/S70 XS Editor dem Workspace von Studio Manager hinzu.

Wählen Sie [File]-Menü → [Setup] → "Modify Workspace" (Workspace ändern), und wählen Sie dann "S90 XS/ S70 XS" im "Device Editor" unter "Add Device" und klicken Sie auf [Add →]. Stellen Sie sicher, dass "S90 XS/ S70 XS" in der Spalte "Workspace" aufgeführt wird, und klicken Sie auf [OK].

Wenn S90 XS/S70 XS Editor installiert wird, während das Kontrollkästchen "Add the Editor to the Studio Manager Workspace" **HINWEIS** (Editor dem Studio-Manager-Workspace hinzufügen) markiert ist, wird das Symbol von S90 XS/S70 XS Editor automatisch dem Workspace von Studio Manager hinzugefügt, sobald Studio Manager gestartet wird.

### **3** Stellen Sie die MIDI-Ports ein.

#### Wenn Sie Studio Manager als Plug-In der DAW-Anwendung starten:

Stellen Sie die MIDI-Ports der DAW-Anwendung ein. Näheres erfahren Sie in der Anleitung der DAW-Anwendung.

Wenn Sie Cubase 4 oder neuer verwenden, werden die MIDI-Ports automatisch eingestellt, indem Sie Studio Manager von Cubase **HINWEIS**aus starten.

#### Wenn Sie Studio Manager als eigenständige Anwendung starten:

Stellen Sie die MIDI-Ports ein, indem Sie über [MIDI Ports]/[MIDI Settings] das MIDI-Ports-Fenster öffnen. Markieren Sie die Felder bei Ports 1 und 4 für den S90 XS/S70 XS sowohl unter Input Ports als auch unter Output Ports.

### **4** Starten Sie S90 XS/S70 XS Editor.

Doppelklicken Sie im Studio-Manager-Fenster auf das Symbol von S90 XS/S70 XS Editor.

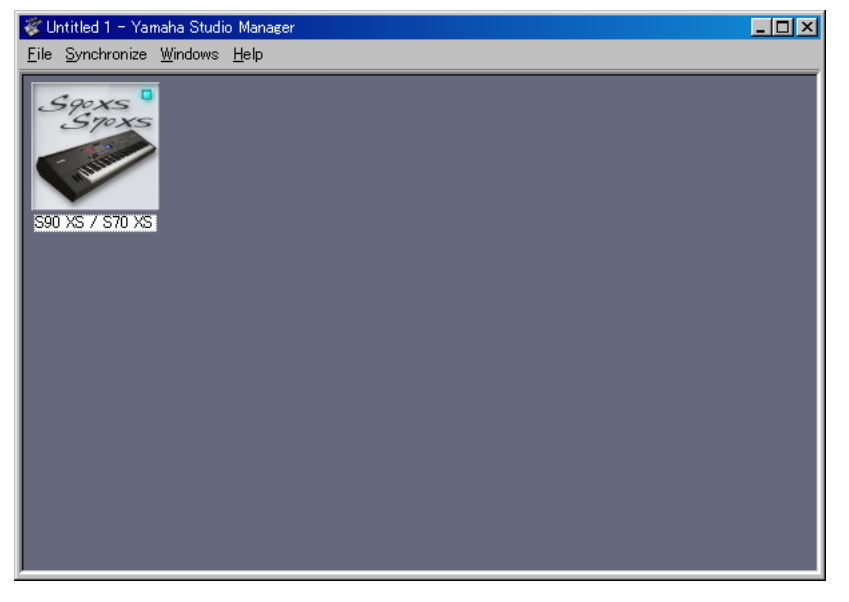

Studio-Manager-Fenster

#### **5** Richten Sie S90 XS/S70 XS Editor ein.

Näheres finden Sie in der PDF-Anleitung, die Sie über das Menü [Help] von S90 XS/S70 XS Editor aufrufen können.

#### **6** Synchronisieren Sie S90 XS/S70 XS Editor mit Ihrem Mischpult.

Näheres erfahren Sie in der PDF-Anleitung, die Sie im Menü [Help] jedes Editors finden.

#### **Audio Integration (Audio-Einbindung)**

Da S90 XS/S70 XS Editor mit Audio Integration kompatibel ist, können Sie den Editor auch innerhalb der DAW-Anwendung starten; genauso einfach wie einen beliebigen Plug-in-Software-Synthesizer. Einzelheiten zu Audio Integration finden Sie auf unserer Website unter: <http://www.studioconnections.org/>

## **Fehlerbehebung**

**Wenn Sie nach der Installation S90 XS/S70 XS Editor starten und den S90 XS/S70 XS von Ihrem Computer aus über ein USB-Kabel steuern, funktioniert der S90 XS/S70 XS nicht richtig.**

- Haben Sie die neueste Version von USB-MIDI Driver installiert? .................................................................. [Seite 5](#page-4-0)
- Ist das für die Verbindung zwischen S90 XS/S70 XS und Ihrem Computer verwendete USB-Kabel richtig angeschlossen? ........................................................................................................Bedienungsanleitung des S90 XS/S70 XS
- Wenn auf dem Computer die automatische Verwendung eines Energiesparmodus (wie Ruhezustand, Schlafmodus, Standby) konfiguriert ist, während die USB-Verbindung aktiv ist, kann dies zu einem Systemabsturz des Computers oder zur Unterbrechung der Ausführung des Treibers führen. Deaktivieren Sie daher bei Verwendung von USB-Verbindungen alle Energiesparmodi auf dem Computer.
- Überprüfen Sie, ob ein geeignetes USB-Kabel verwendet wird. Falls das USB-Kabel defekt oder beschädigt ist, tauschen Sie es gegen ein USB-Kabel aus, von dem Sie wissen, dass es funktionstüchtig ist.
- Verwenden Sie keinen USB-Hub für den Anschluss mehrerer USB-Geräte.

#### **Der Bildschirmaufbau (Grafik) ist langsam oder stoppt vollständig.**

- Erfüllt der Computer die Systemanforderungen?........................................................................................... [Seite 4](#page-3-0)
- Laufen andere Anwendungen oder Gerätetreiber? Beenden Sie den Gerätetreiber oder jegliche nicht benötigte Anwendungen, bevor Sie S90 XS/S70 XS Editor verwenden.